## Webex 入室方法のご案内

○webex 参加方法 (PC からの場合:画面の表示はお使いの環境によって違う場合があります) 1.指定されている URL をクリックしてください。(コピーして、ウェブブラウザ(Microsoft Edge 等) に貼り付けても可能です。)

2. 「このサイトは Webex を開こうとしています。」と表示されたら「キャンセル」をクリックし、「ブラ ウザから参加してください。」をクリック

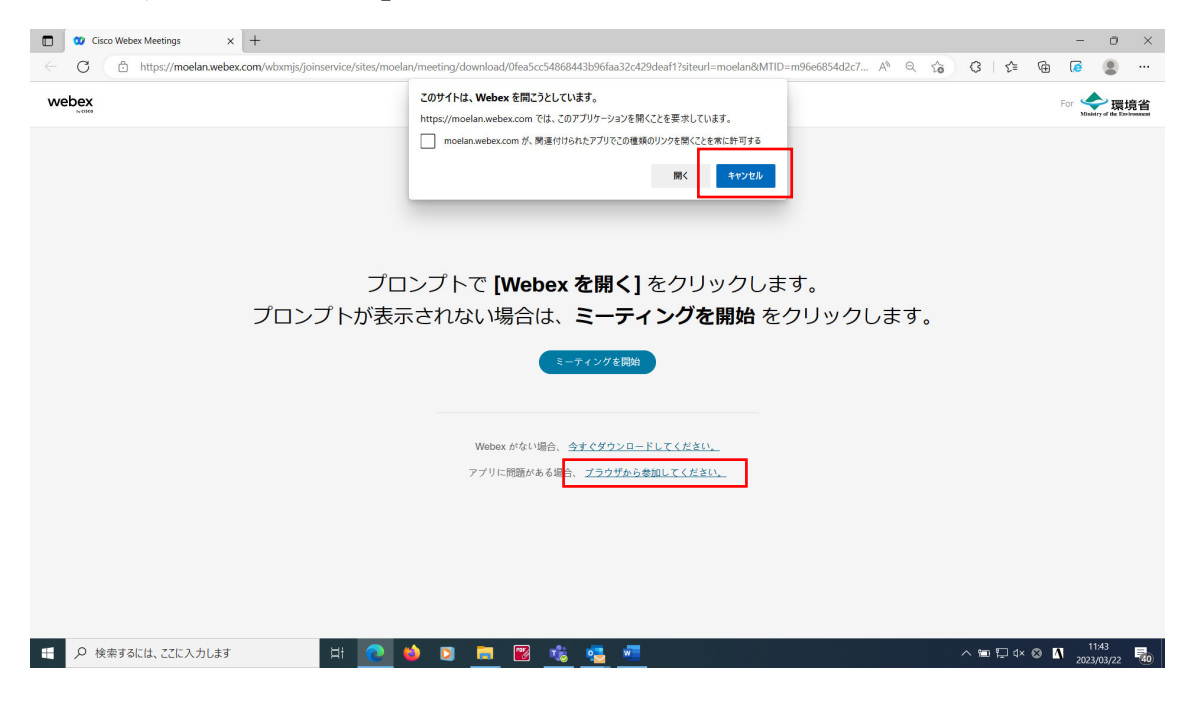

3. お名前・ご所属 (ex.島田\_EPC) で記載しメールアドレスを入力したうえで、「次へ」をクリック。

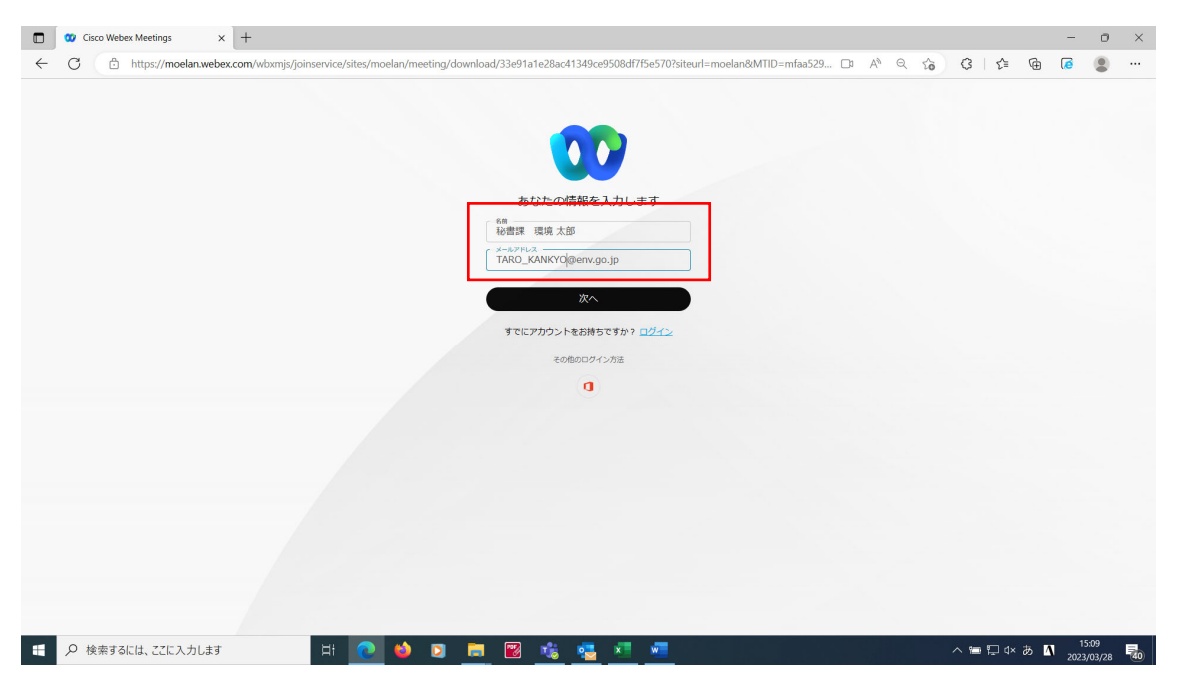

4.「ミュート」および「ビデオを停止」を必要に応じ、クリック (下の画⾯はマイクとカメラがオフになっています。同じ表記であれば問題なし) 「ミーティングを開始」又は「ミーティングに参加」をクリック

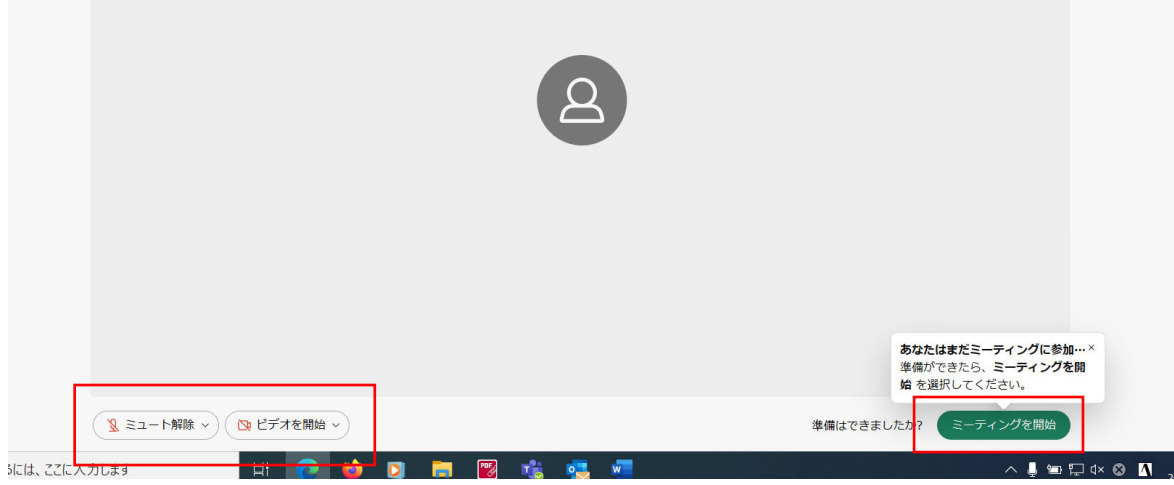

6.これで会議に参加した状態になります。開始までそのままお待ちください。

※「3」の⾏程でお名前が変更できなかった場合は会議参加後にもお名前を変更できます。

会議に参加後、画⾯右下の「参加者」をクリック

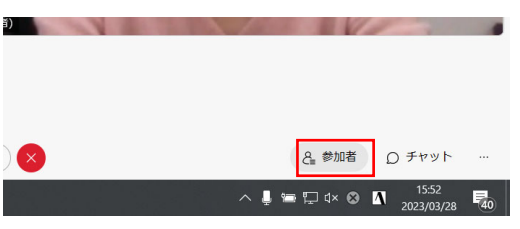

↓

画面右側に参加者一覧が表示されるため、ご自身のお名前の右端にある「・・・」をクリック

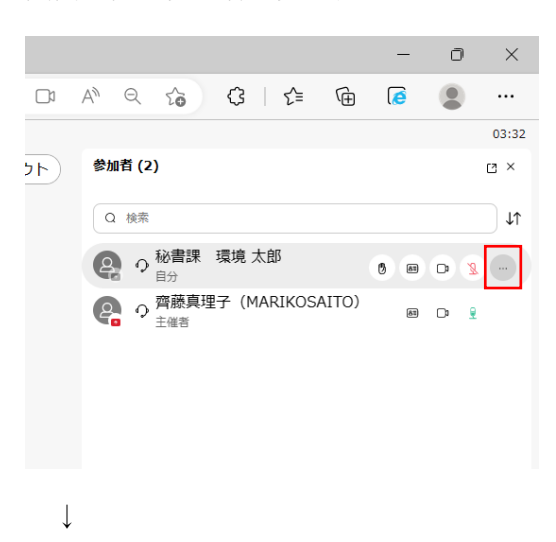

「表示名の編集」をクリックしお名前を変更してください。

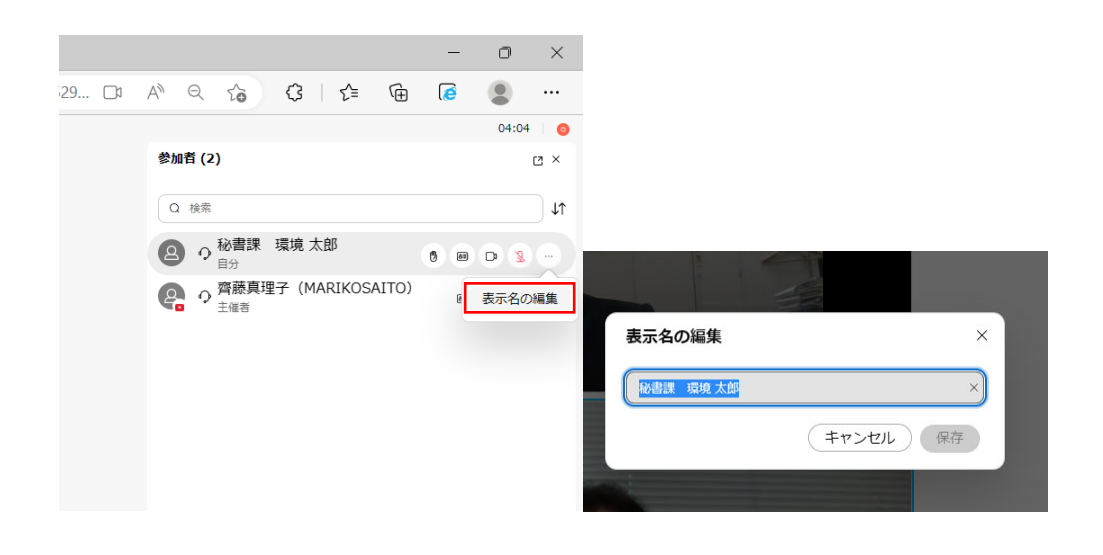